# **Sparkasse Witten**

# **Online-Banking Business Pro "Schritt-für Schritt"**

**Einrichtung mit der Chipkarte (Signaturkarte)**

Zur Vorbereitung benötigen Sie …

- einen Chipkartenleser der Firma REINER SCT oder einen Chipkartenleser eines anderen Herstellers mit der Sicherheitsklasse 3 und Secoder-Zulassung der Deutschen Kreditwirtschaft ([https://www.sparkassen-shop.de/home/shop/ebics,664\)](https://www.sparkassen-shop.de/home/shop/ebics,664)
- eine A006-Chipkarte (Signaturkarte) mit einer Schlüssellänge von mind. 2048 Bit für den Authentifikations-, den Verschlüsselungs- und den Signaturschlüssel
- die Software "morris" (<https://www.reiner-sct.com/morris>) installiert auf dem Desktop-PC mit dem Betriebssystem Windows oder MacOS

**1. Rufen Sie die EBICS Administration unter Administration > EBICS > Meine EBICS-Teilnehmer > Teilnehmer verwalten auf.**

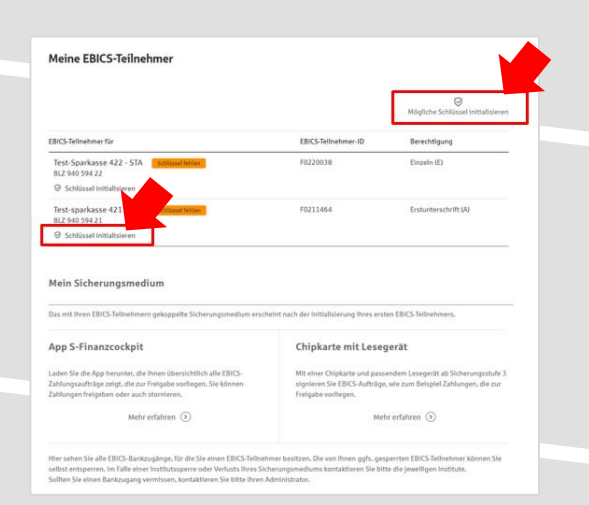

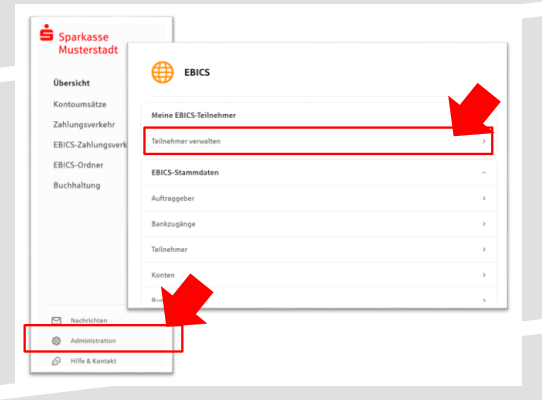

**2. Initialisieren Sie die Schlüssel für die EBICS-Bankparameter der Teilnehmer mit der Auswahl "Mögliche Schlüssel initialisieren" für alle Kreditinstitute oder mit "Schlüssel initialisieren" für ein Kreditinstitut.** 

**stecken Sie bitte noch nicht ein!**

Meine EBICS-Teilnehmer

Teilnehmer für "Test-sparkasse 421 - C53" initialisieren

# **3. Wählen Sie die "Chipkarte mit Lesegerät" als Sicherungsmedium aus und bestätigen mit "Weiter".**

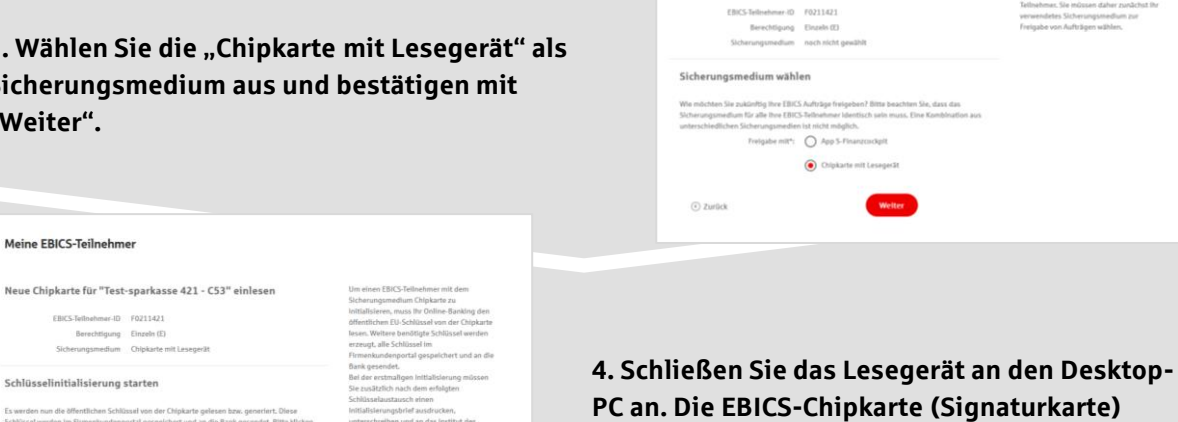

 $\odot$  zurück

Abbrechen

**5. Wählen Sie in dem überlagernden Fenster den angeschlossenen Chipkartenleser aus und**  bestätigen mit "Weiter".

#### Chipkartenleser wählen

Bitte wählen Sie den Chipkartenleser, den Sie verwenden möchten. Es werden nur Chipkartenleser ab der Sicherheitsklasse 3 angezeigt.

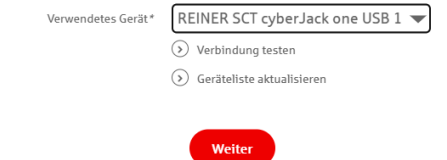

#### Öffentliche Schlüssel auslesen

lerungsbrief drucken

 $\qquad \qquad \text{Fertig} \qquad \qquad % \qquad \text{Fertig} \qquad \qquad % \qquad \text{Fertig} \qquad \qquad % \qquad \text{Fertig} \qquad \qquad % \qquad \text{Fertig} \qquad \qquad % \qquad \text{Fertig} \qquad \qquad % \qquad \text{Fertig} \qquad \qquad % \qquad \text{Fertig} \qquad \qquad % \qquad \text{Fertig} \qquad \qquad % \qquad \text{Fertig} \qquad \qquad % \qquad \text{Fertig} \qquad \qquad % \qquad \text{Fertig} \qquad \qquad % \qquad \text{Fertig} \qquad$ 

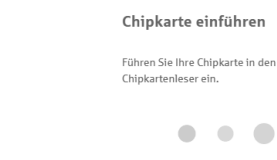

**6. Stecken Sie nun die EBICS-Chipkarte (Signaturkarte) in das Lesegerät und geben die 6-stellige PIN ein. Bei einer neuen Karte ändern Sie zuerst die Start-PIN (i.d.R. letzte 5 Stellen der Karten-Nr.). Nach der Eingabe und der erfolgreichen Schlüsselübertragung kann die Karte wieder entfernt werden.**

### **7. Verlassen Sie die den Prozess zum Auslesen**  der Öffentlichen Schlüssel mit "OK".

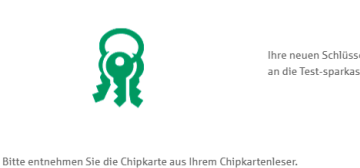

 $_{\rm OK}$ 

Öffentliche Schlüssel auslesen

Ihre neuen Schlüssel wurden erfolgreich an die Test-sparkasse 421 - C53 gesendet.

# Meine EBICS-Teilnehmer Die von der App übertragenen Daten wurden erfolgreich ents Teilnehmer für "Test-sparkasse 421 - C53" initialisieren EBICS-Tellnehmer-ID F0211464 Berechtigung Erstunterschrift (A) Sicherungsmedium App S-Finanzcockpit<br>Schlüsselversionen A006 (2.048 Bit) - X002 (2.048 Bit) - E002 (2.048 Bit) Initialisierung abschlig

Abbrechen

**8. Drucken Sie zum Abschluss den Initialisierungsbrief aus und schicken diesen unterschrieben an**  das Kreditinstitut zurück. Mit dem Button "Fertig" **ist der Vorgang abgeschlossen.**

**HABEN SIE NOCH FRAGEN? Wir sind gerne für Sie da.** 

Unseren telefonischen Support erreichen Sie zu unseren üblichen Geschäftszeiten: Montag, Dienstag, Mittwoch und Freitag von 09:00 – 16:00 Uhr, Donnerstag von 09:00 – 18:00 Uhr oder per E-Mail unter [eb@sparkasse-witten.de](mailto:eb@sparkasse-witten.de).

Weitere Informationen erhalten Sie außerdem unter [www.sparkasse-witten.de/fi/home.html](https://www.sparkasse-witten.de/fi/home.html?n=true). Stand: März 2023